附件 2

# 电子营业执照应用指南

#### Part.1 扫码登录场景

电子营业执照作为企业合法有效身份证明,越来越多的业务系统 在传统"账号+密码"登录方式的基础上,支持企业使用电子营业 执照扫码登录。

1、登录"山东省政务服务一网通办平台"

使用流程:访问"山东省政务服务(选择站点)"→右上角点击 "登录"→选择电子营业执照扫码登录

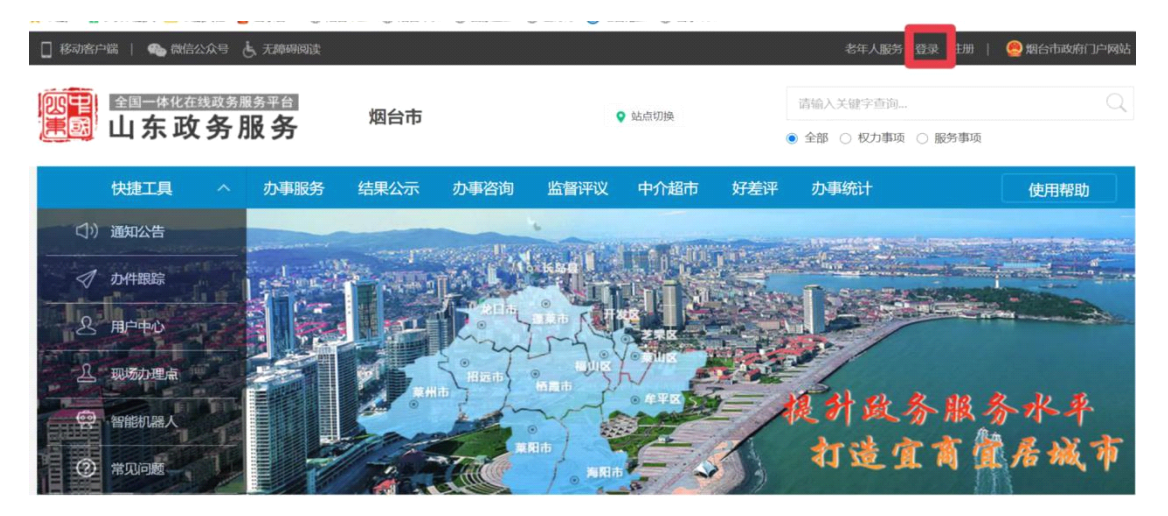

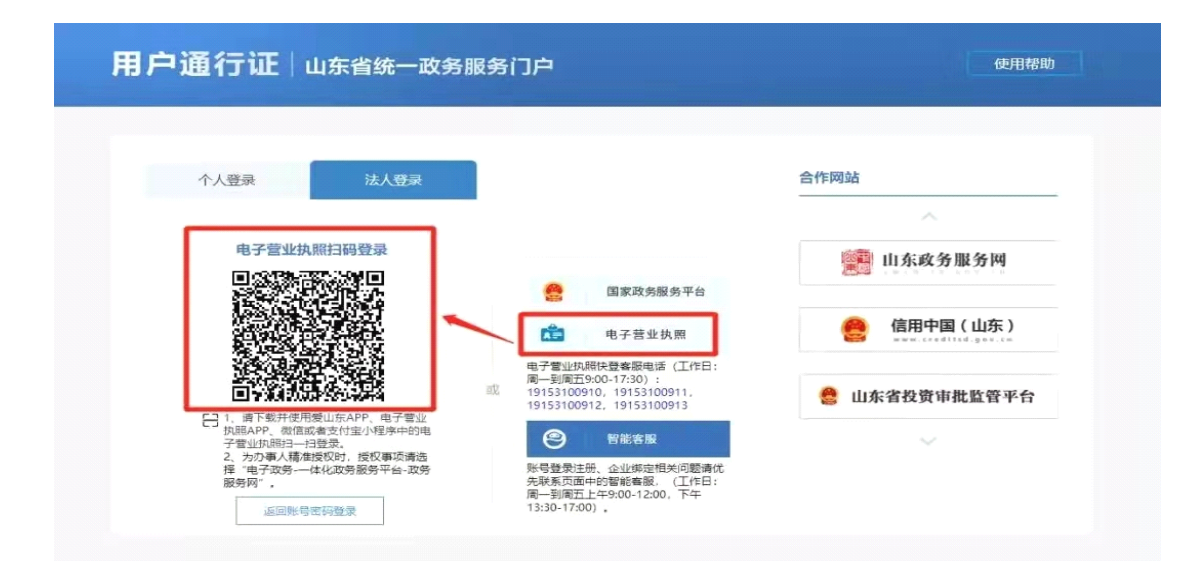

# 办理人手机端操作:

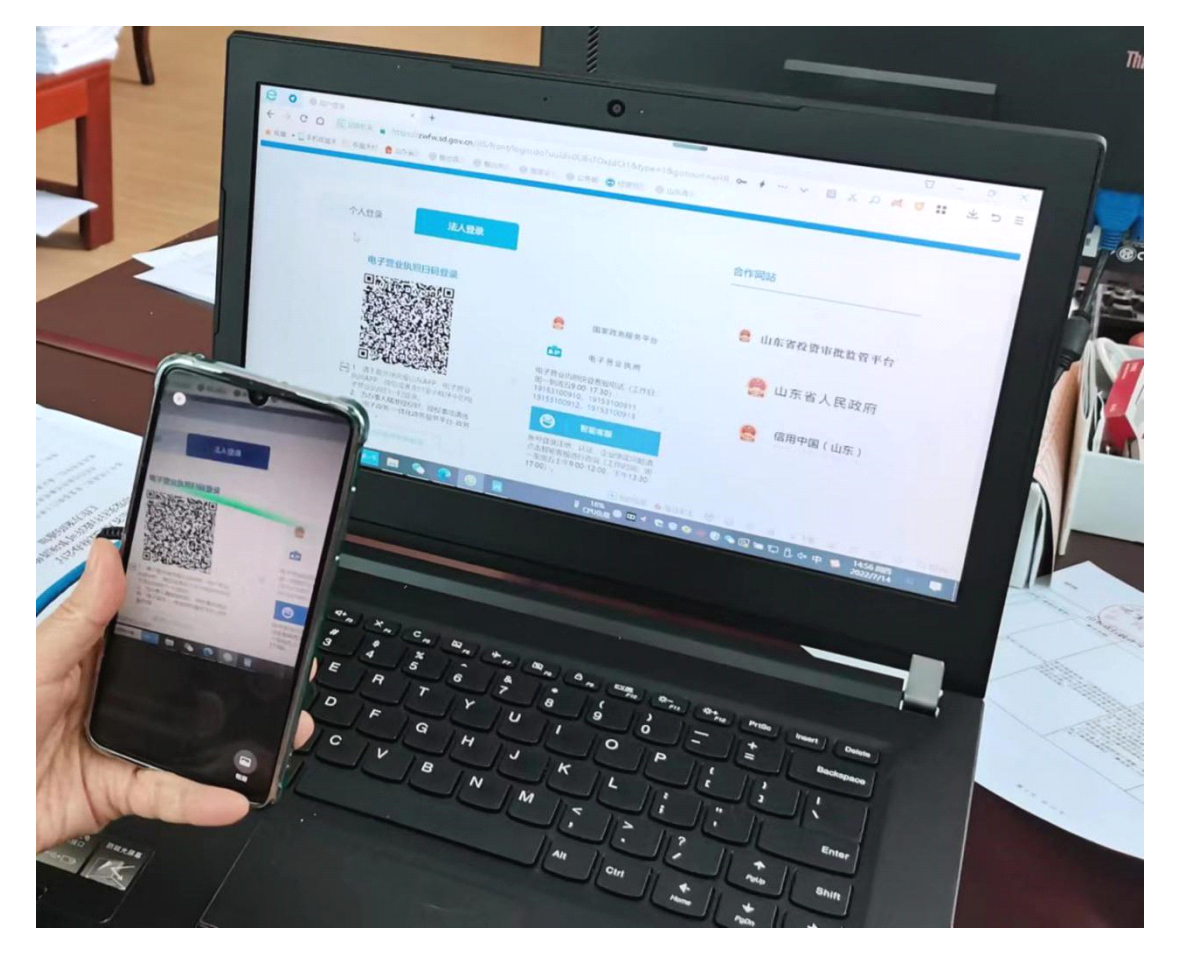

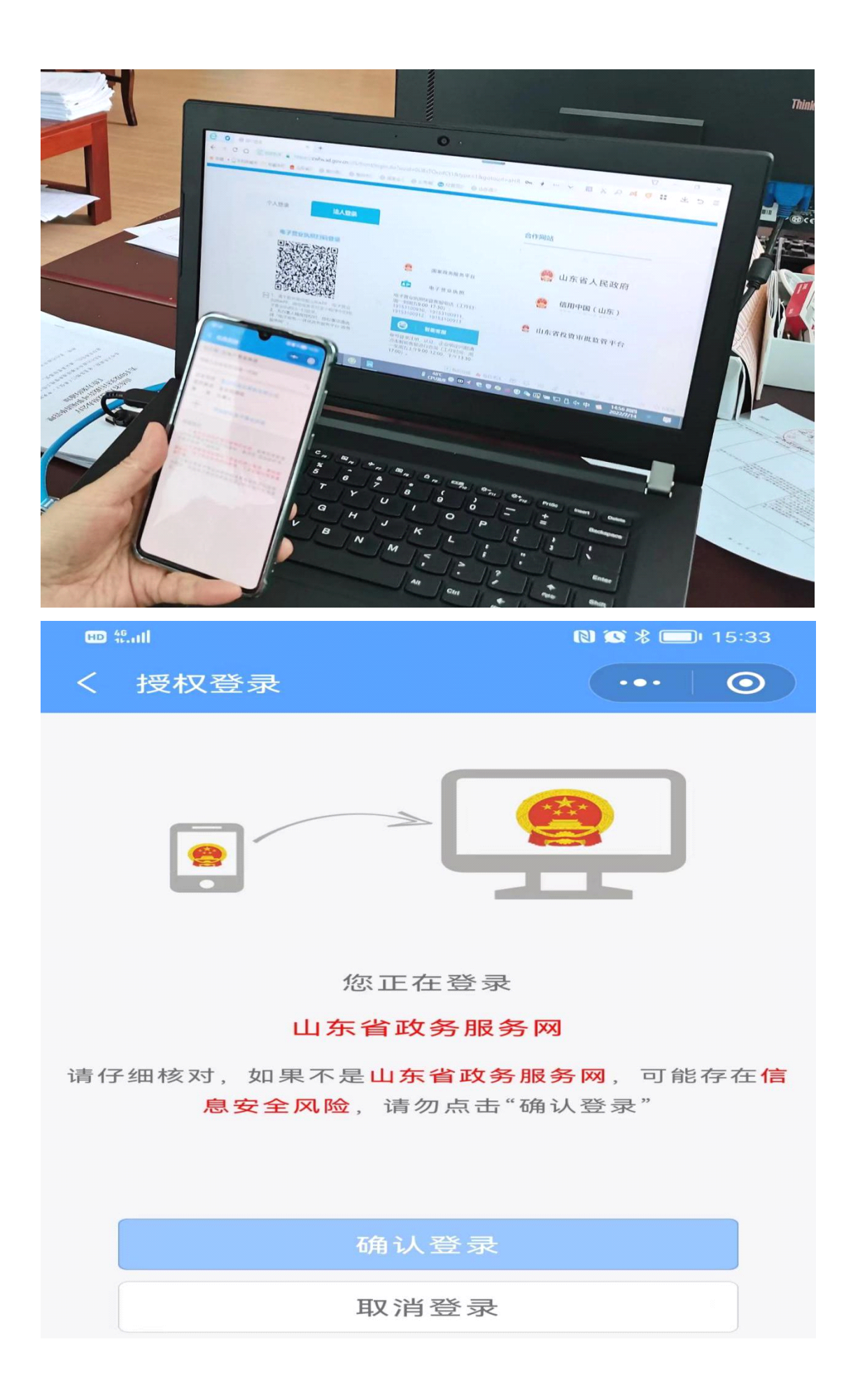

## 2、山东政务服务网在线办理业务

使用流程: 访问山东政务服务网选择"所属区县"→搜索"事项 名称"点击"申报"→点击"使用电子营业执照"→使用电子营 业执照进行扫码

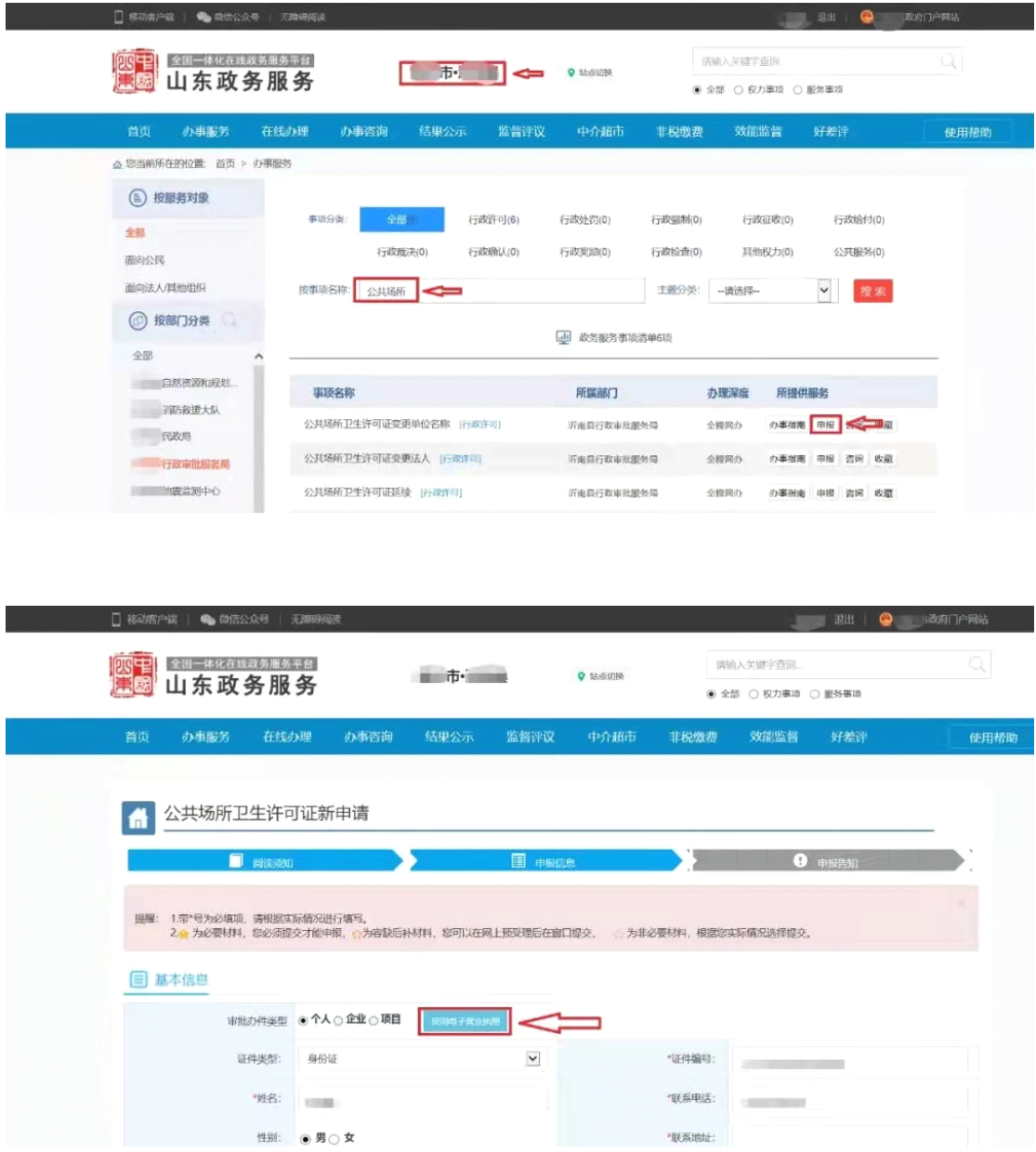

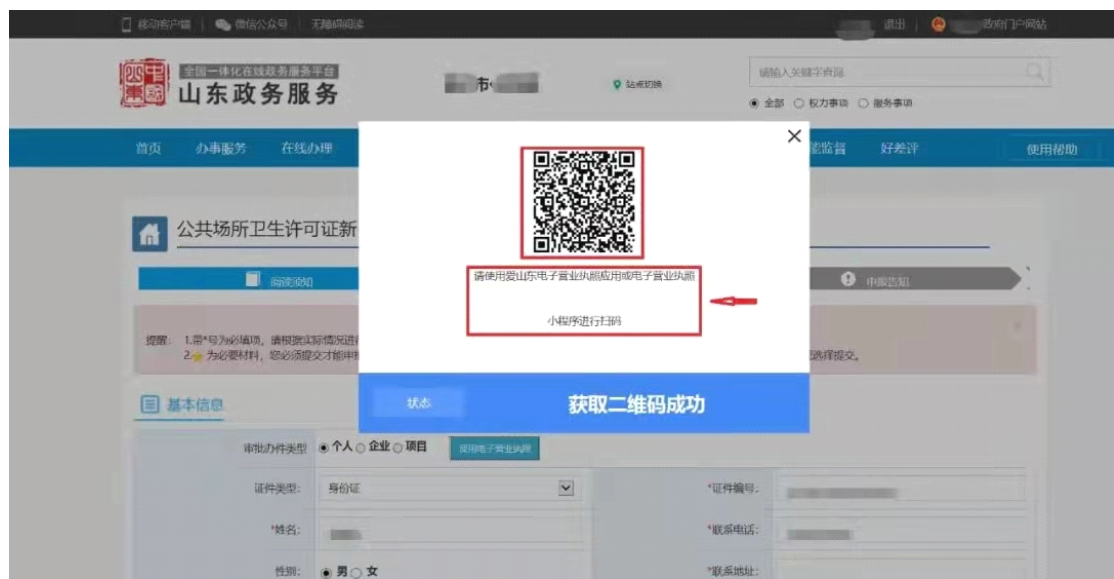

## 3、年报公示

使用流程: 访问"国家企业信用信息信息公示系统(山东)"→ 选择"企业信息填报"→选择"电子营业执照登录"

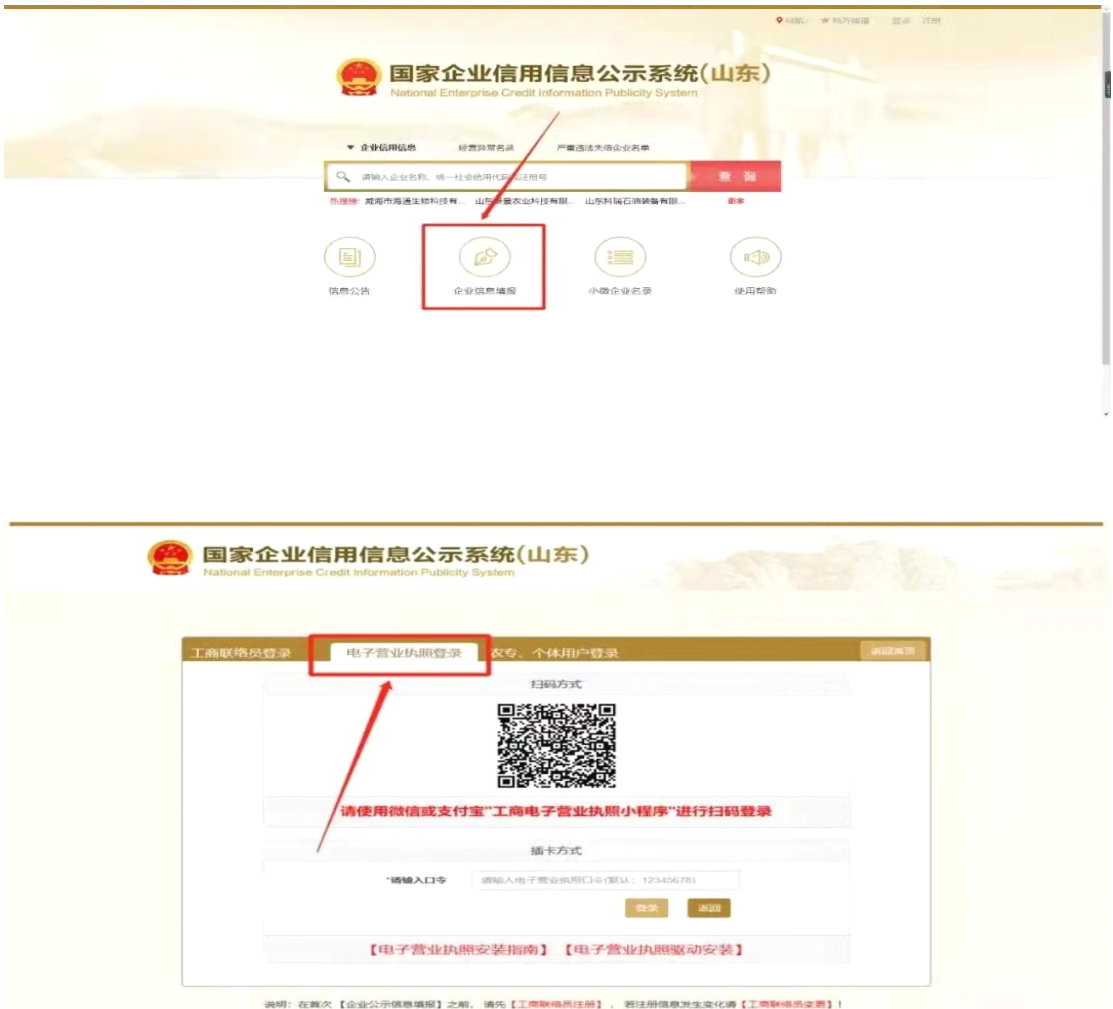

4、网上办税

使用流程: 访问"国家税务总局山东省电子税务局"→我要办税 (登陆)→电子营业执照登录

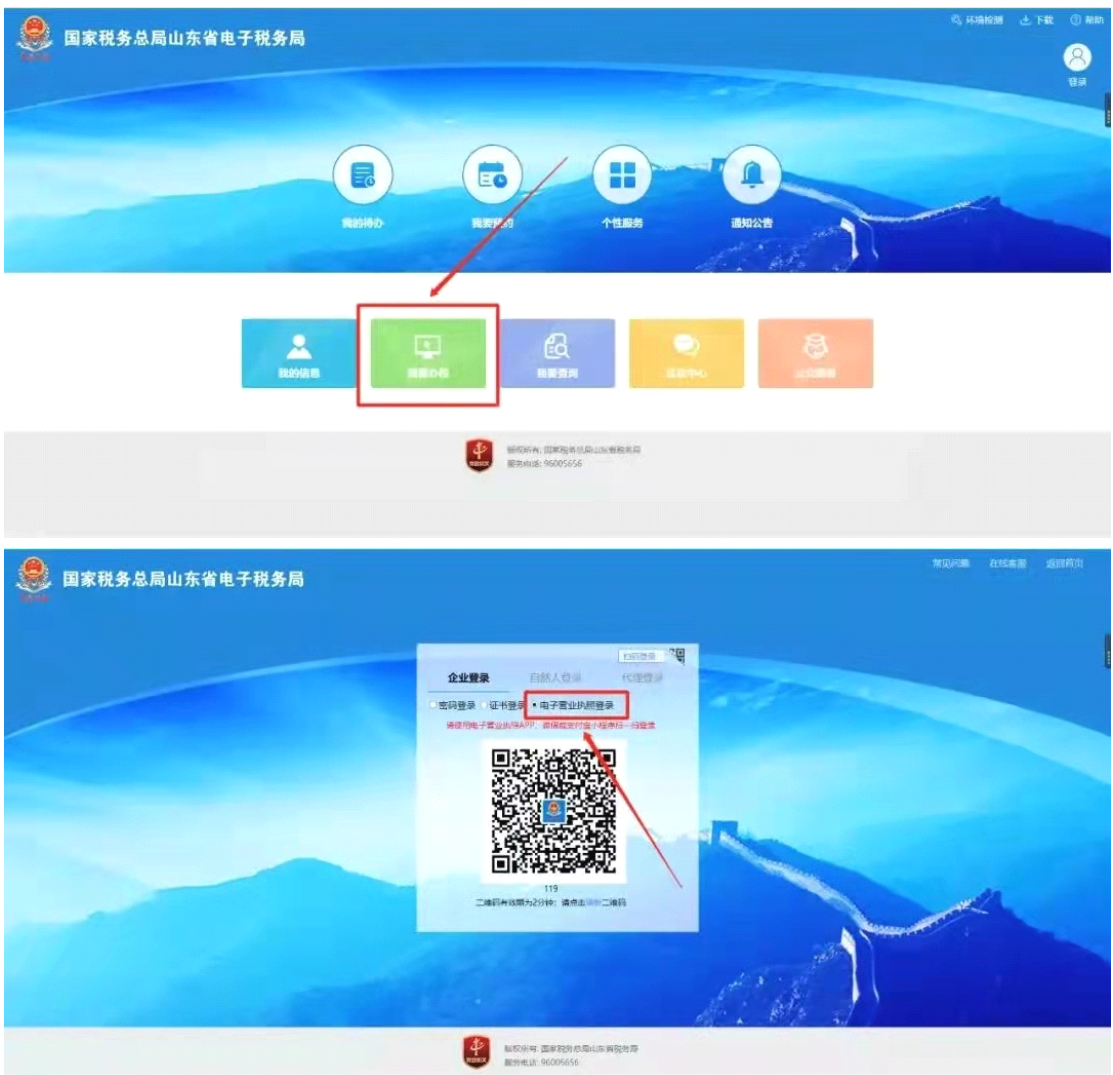

### 5、营业执照变更、注销、迁移等业务

使用流程: 访问企业开办"一窗通"服务平台→选择变更登记、 备案登记、注销登记等模块→选择"电子营业执照扫码办理"

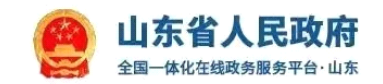

## 企业开办"一窗通"服务平台

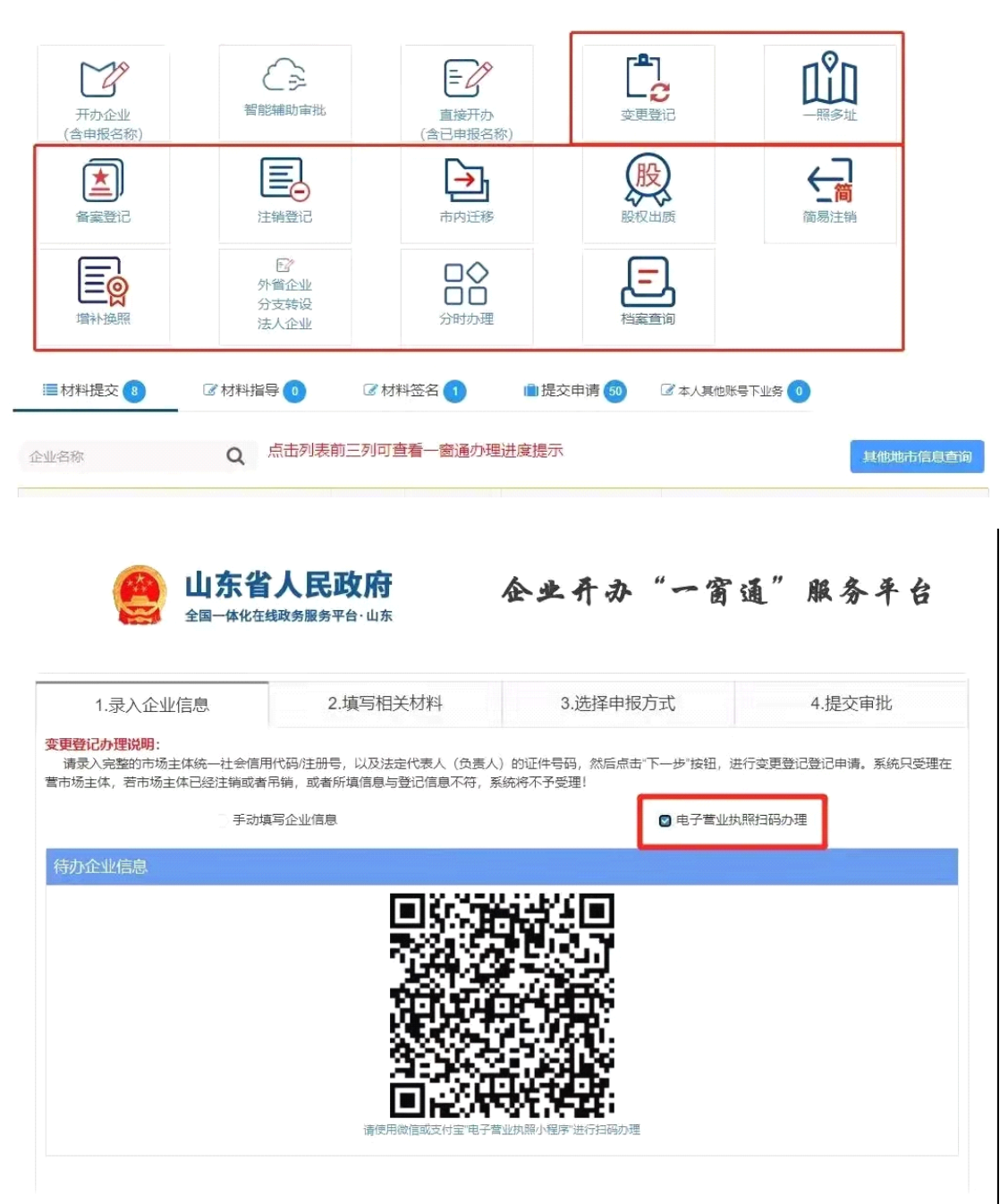

#### 6、查询全程电子化登记档案

使用流程:访问企业开办"一窗通"服务平台→选择"档案查询" →电子营业执照扫码查询

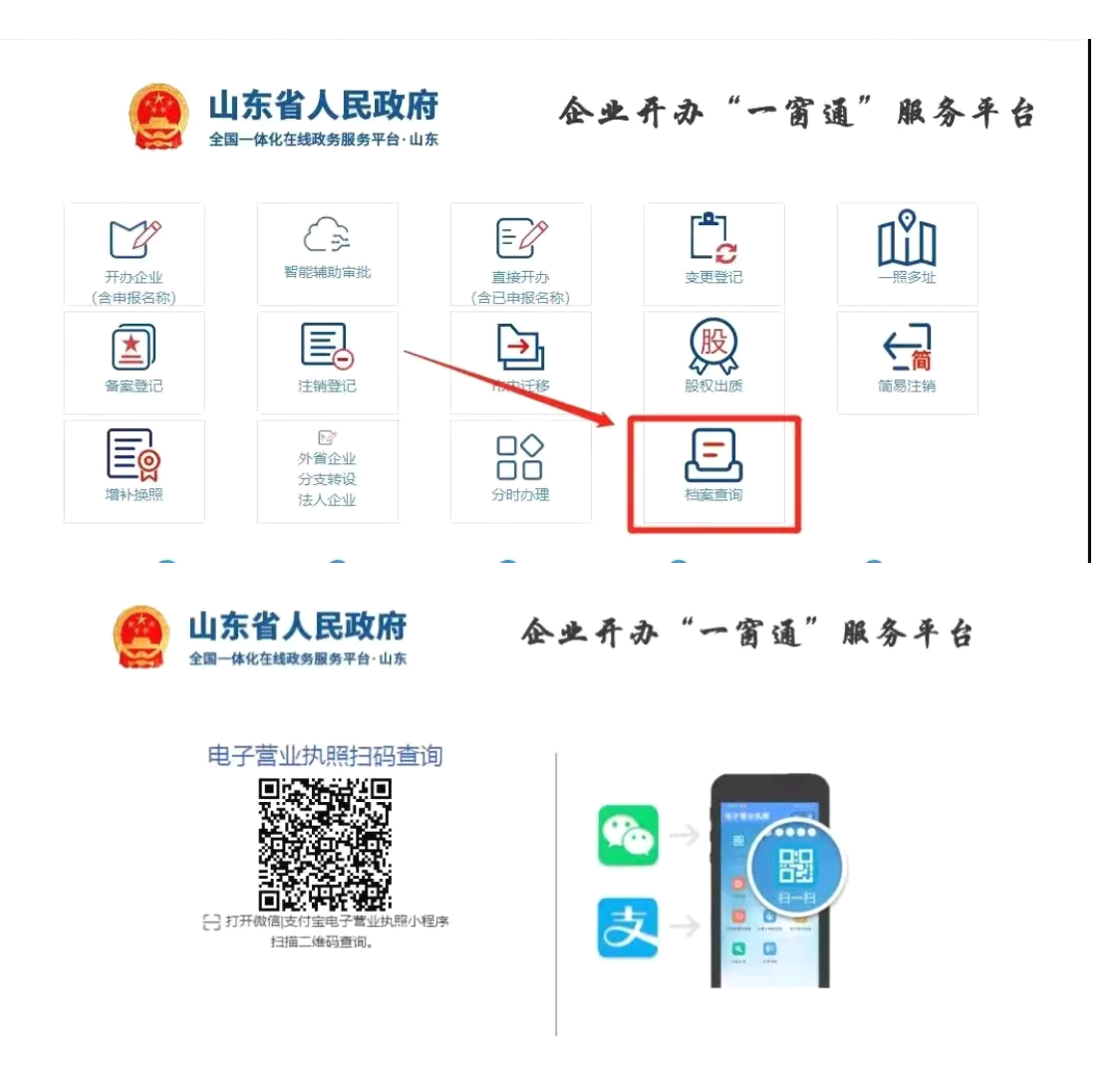

# Part.2 出示执照场景(示范:开办企业领域)

出门办理业务发现没有随身携带纸质营业执照,再返回去拿?大 可不必! 您只需要使用手机下载电子营业执照并出示即可。在以 下几个场景中您可以免于提交纸质执照。

1、企业登记业务

使用流程:工作人员登录山东省市场监督管理局综合业务系统 <sup>→</sup> 选择非全流程业务→选择新建"窗口申请"业务→企业展示电子 营业执照二维码→工作人员使用扫码枪扫描电子营业执照二维码 →点击"确认"按钮→系统自动获取执照信息。

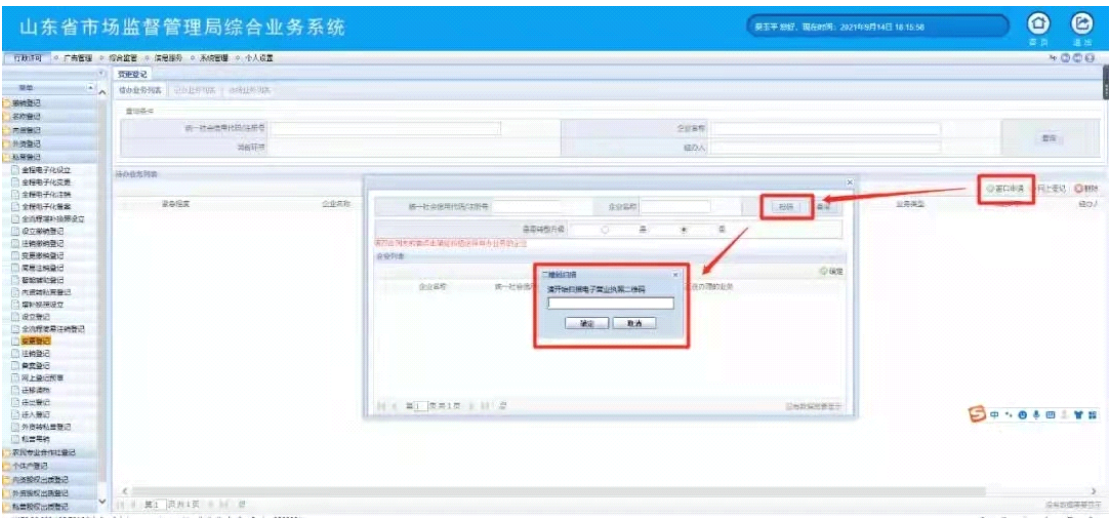

#### 2、印章刻制业务

使用流程:工作人员在印章治安管理系统选择"输入电子执照编 码"→企业使用手机电子营业执照小程序选择"出示执照"→提 供 8 位数验证码→工作人员输入电子执照验证码→系统自动获取 执照信息。

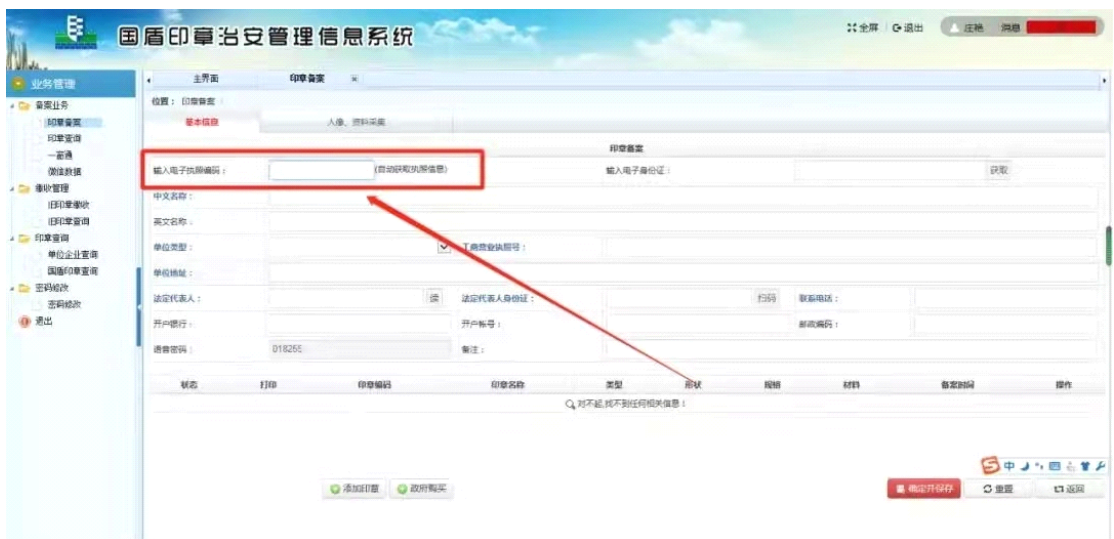

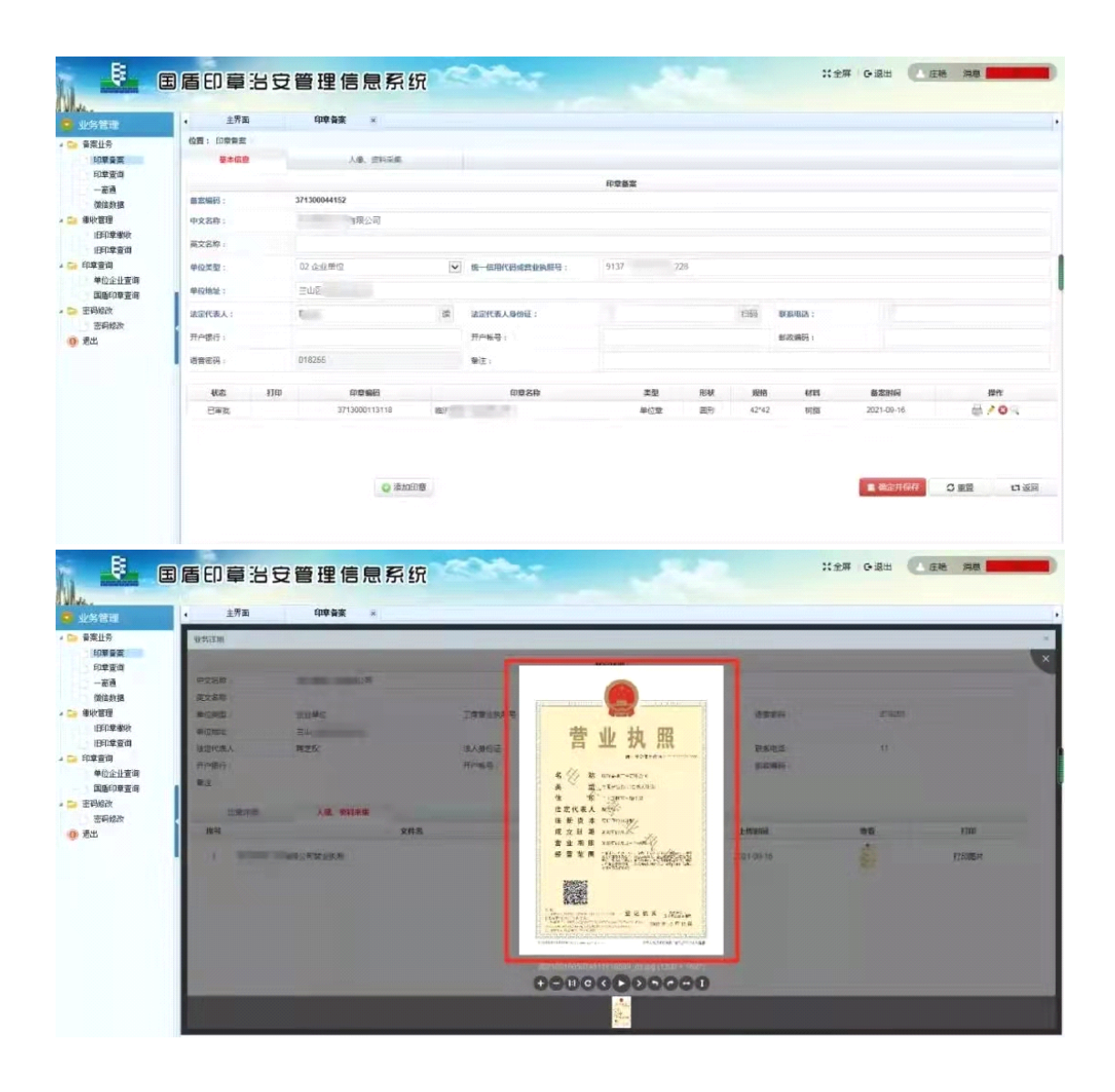

3、银行开户业务(以工商银行为例)

使用流程:工作人员在银行开户系统选择"电子营业执照查询" →企业在手机电子营业执照小程序选择"出示执照"→提供 8 位 数验证码→工作人员输入电子执照验证码→系统自动获取执照信 息

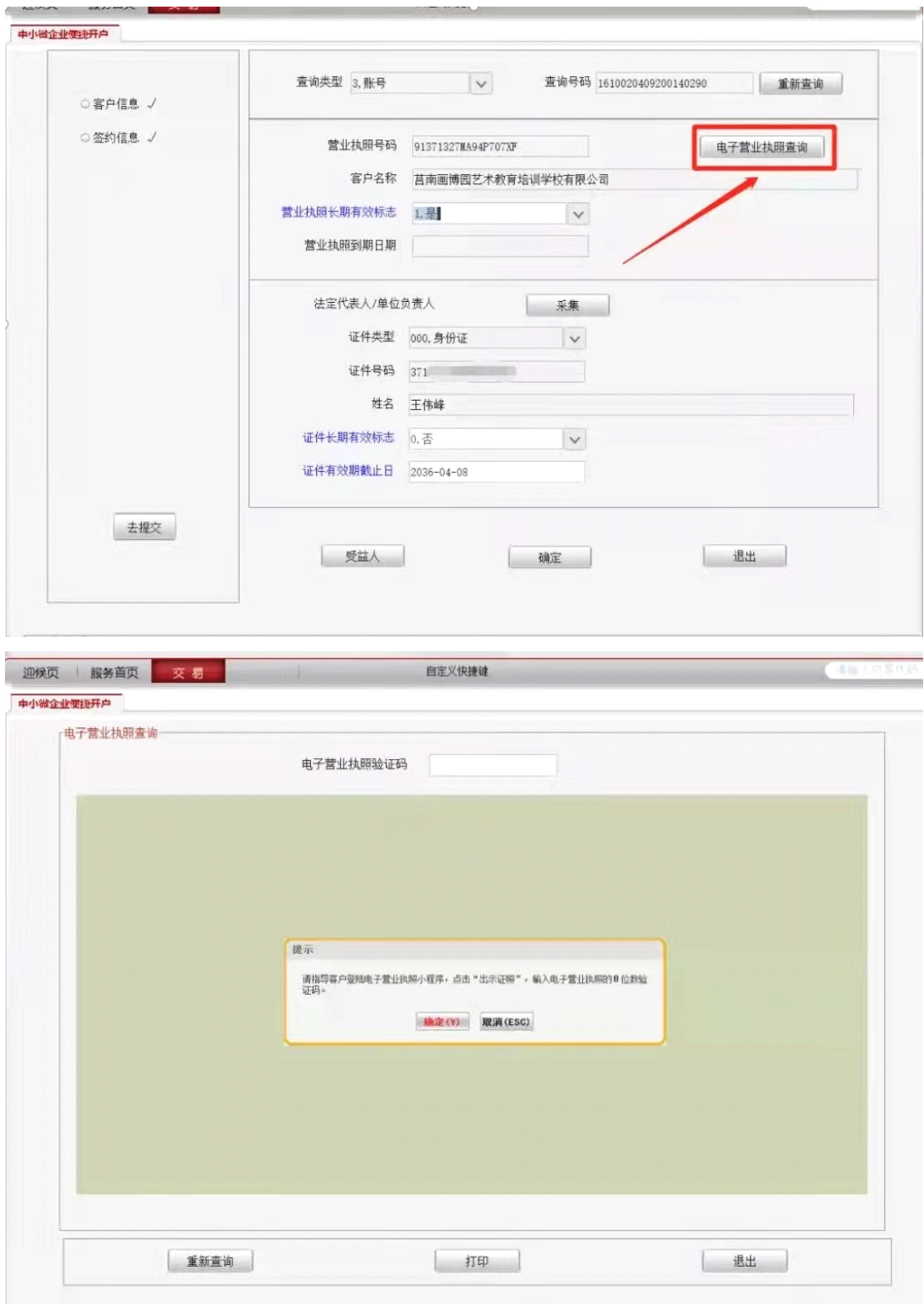

4、公积金业务

使用流程:工作人员在烟台市住房公积金综合信息管理系统中选 择"电子证照"-"电子营业执照扫码"后,使用扫码枪扫描企业 出示的电子营业执照二维码,系统自动获取执照信息。

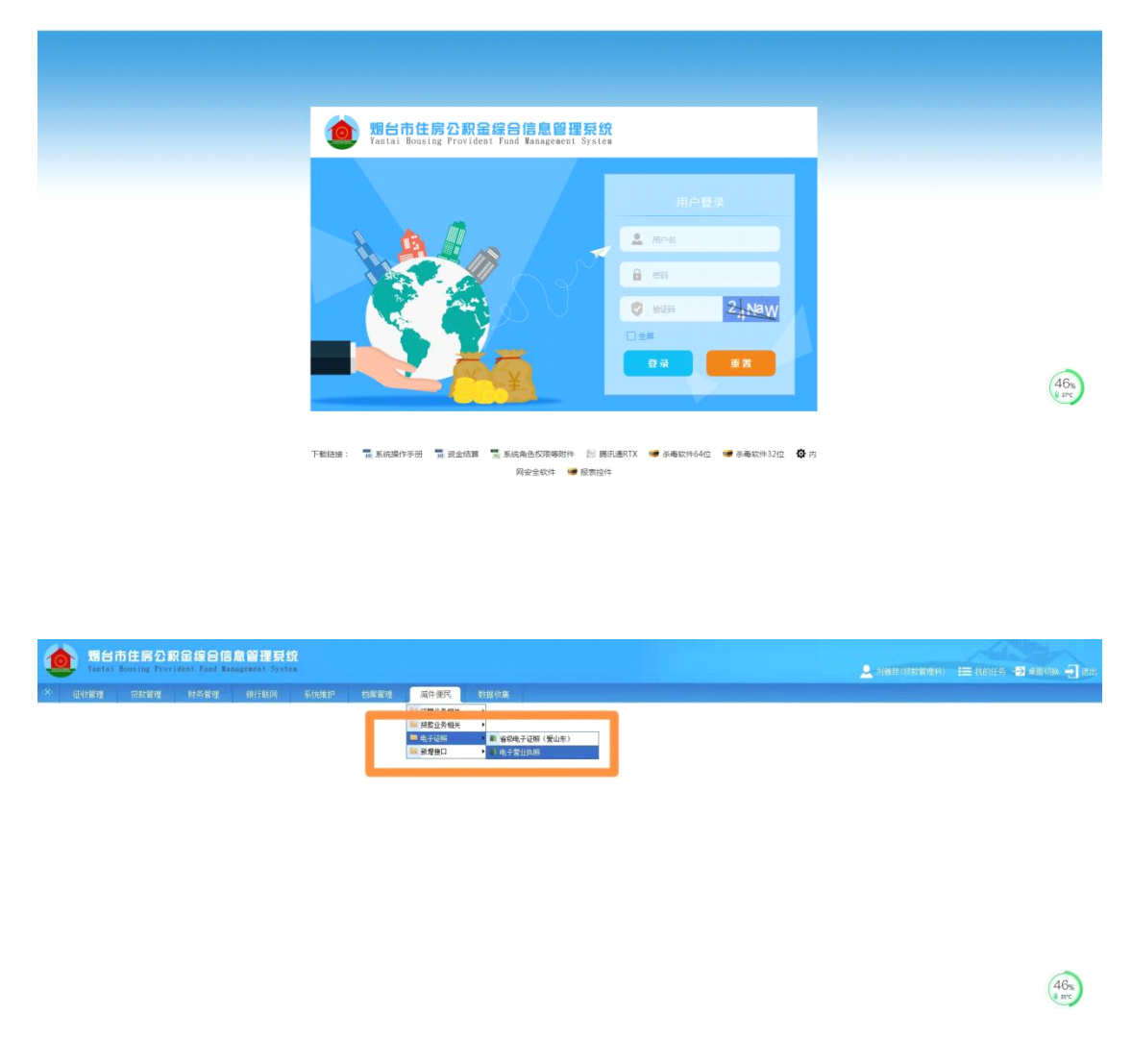

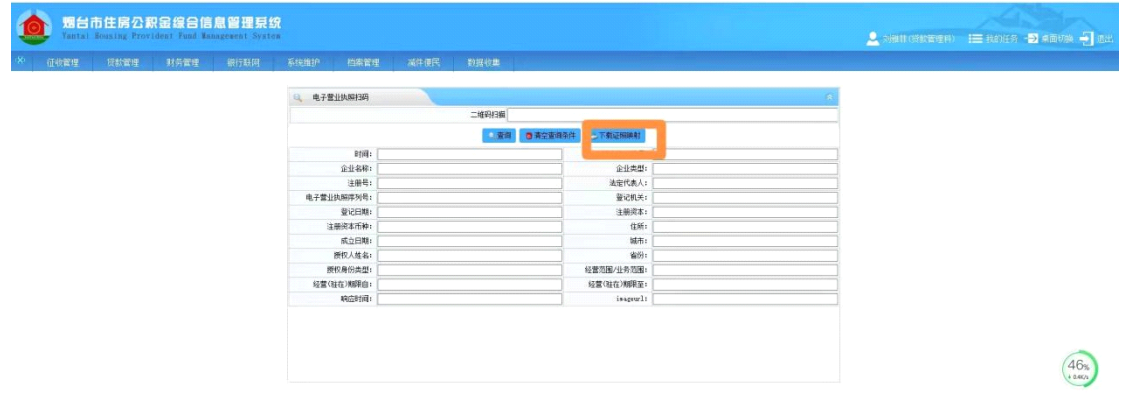

#### 5、医保业务

使用流程:工作人员在医保系统中选择电子营业执照查询 →企业 展示电子营业执照二维码→工作人员使用扫码枪扫描电子营业执 照二维码→系统自动获取执照信息。

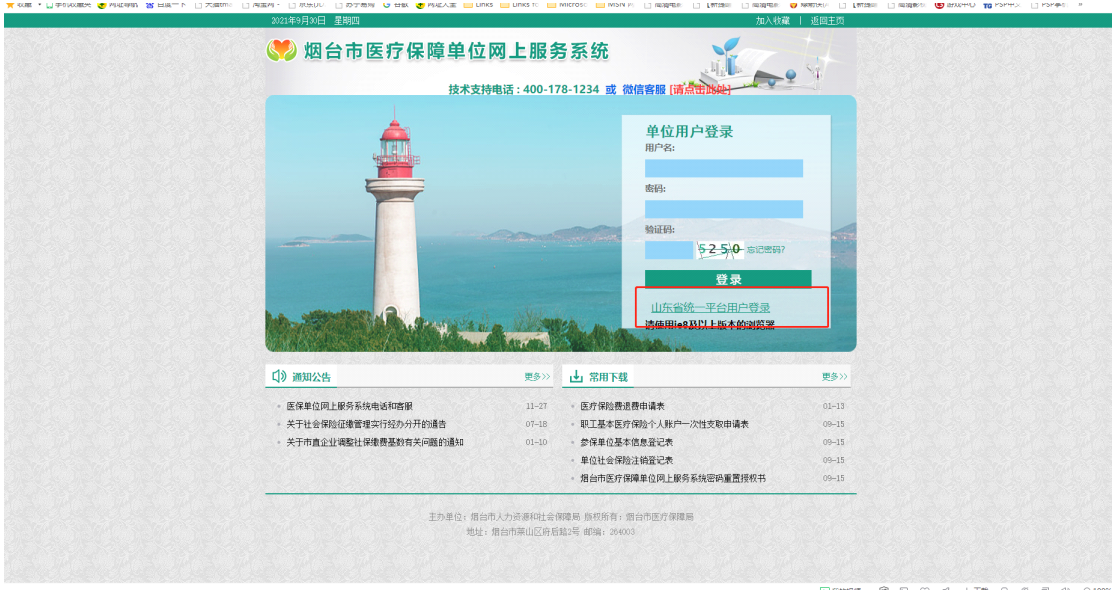

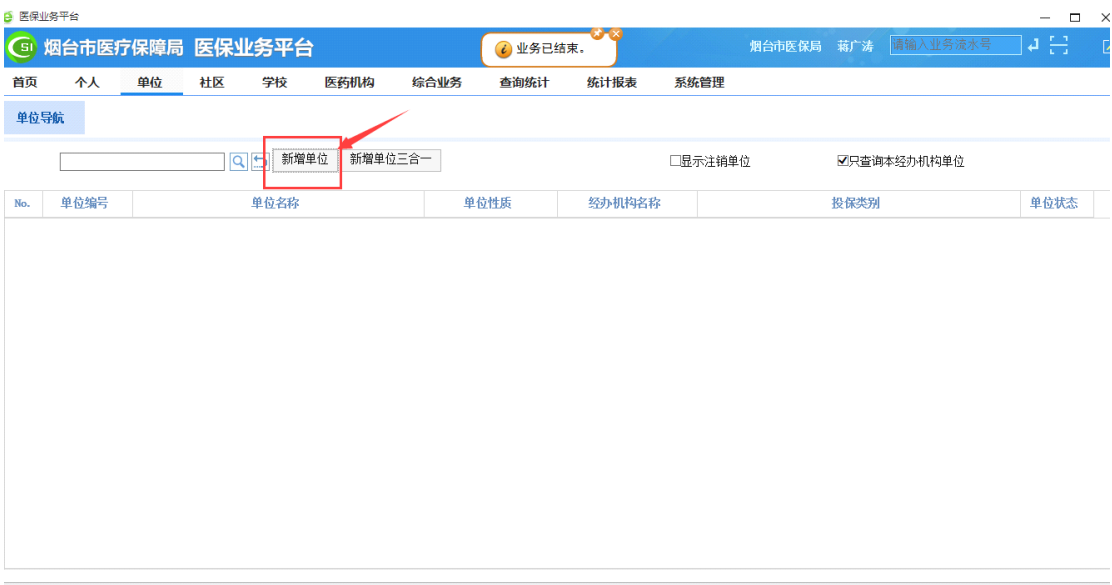

技术支持: 烟台市医疗保障局

**THE TELESTING**<br>THE TELESTING THE TELESTING THE TELESTING THE TELESTING THE TELESTING THE TELESTING THE TELESTING

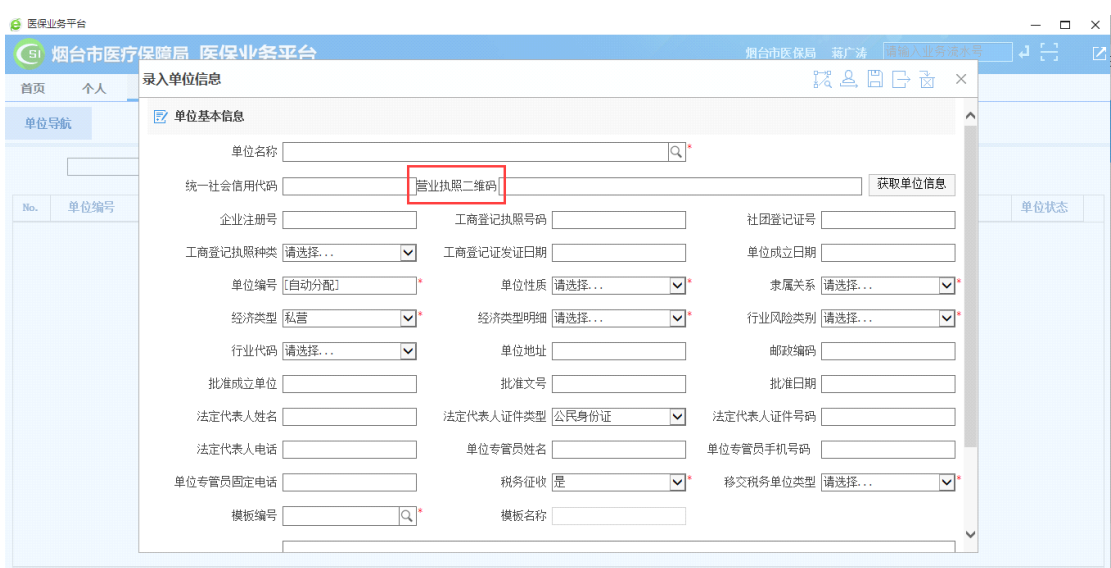

技术支持:烟台市医疗保障局

-<br>下载: 地纬智慧医保助手

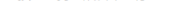

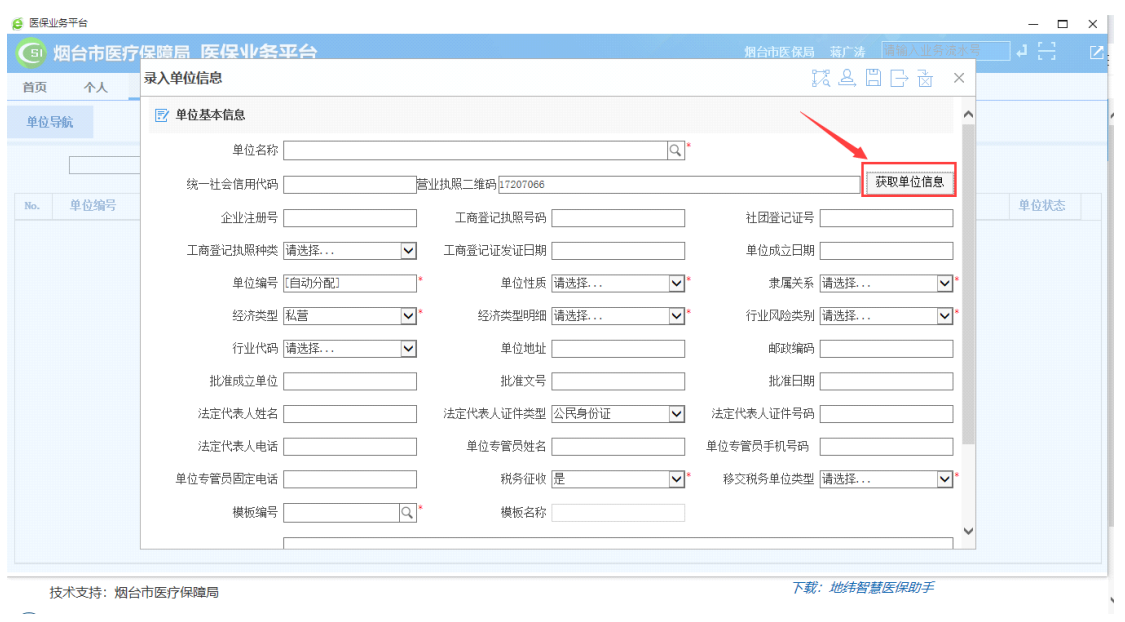

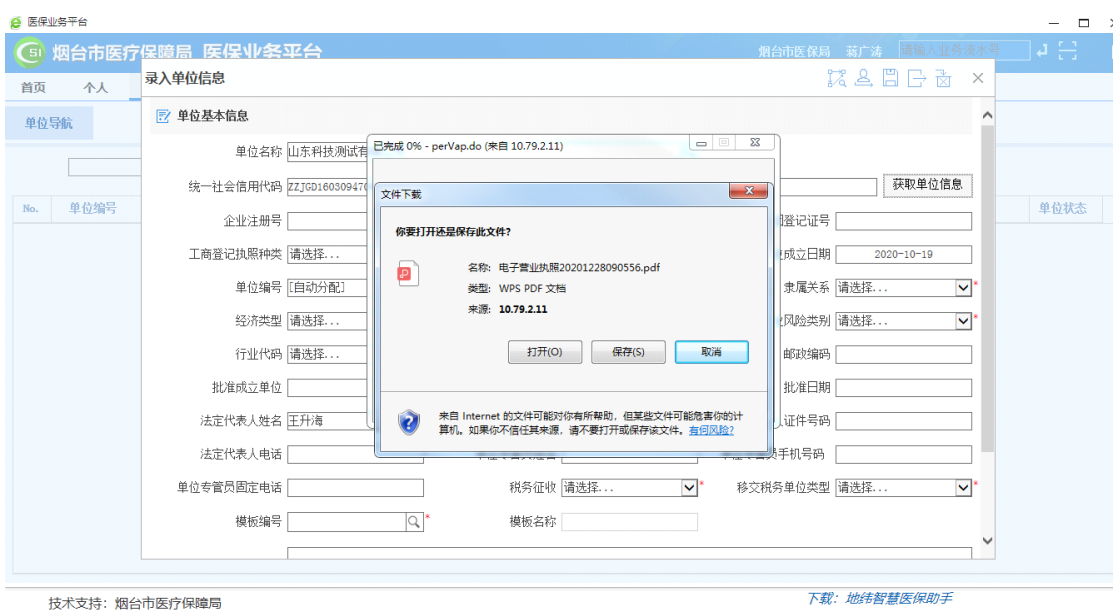

6、社保登记业务

使用流程:企业在烟台市人力资源和社会保障局网上服务大厅页面,选择使 用电子营业执照登录后,系统自动获取执照信息。

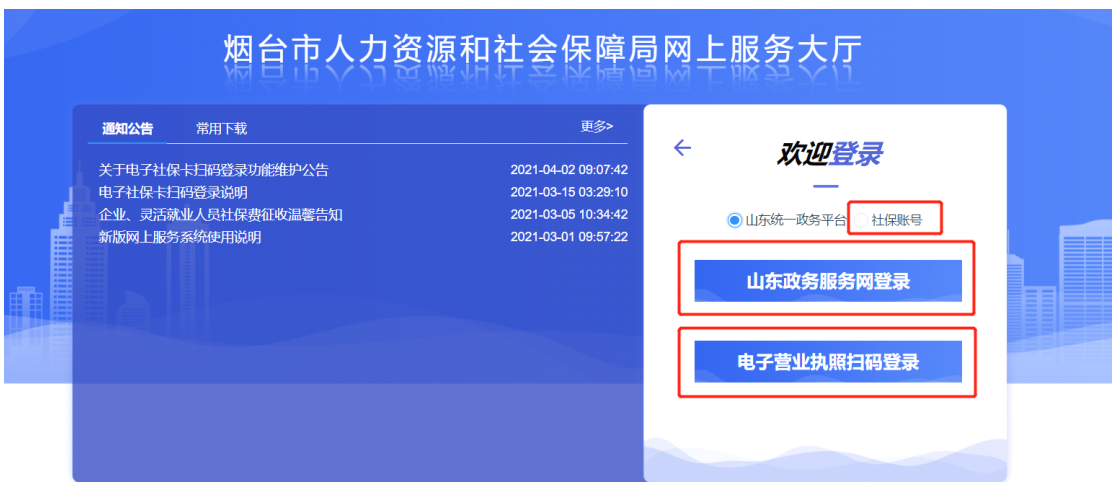

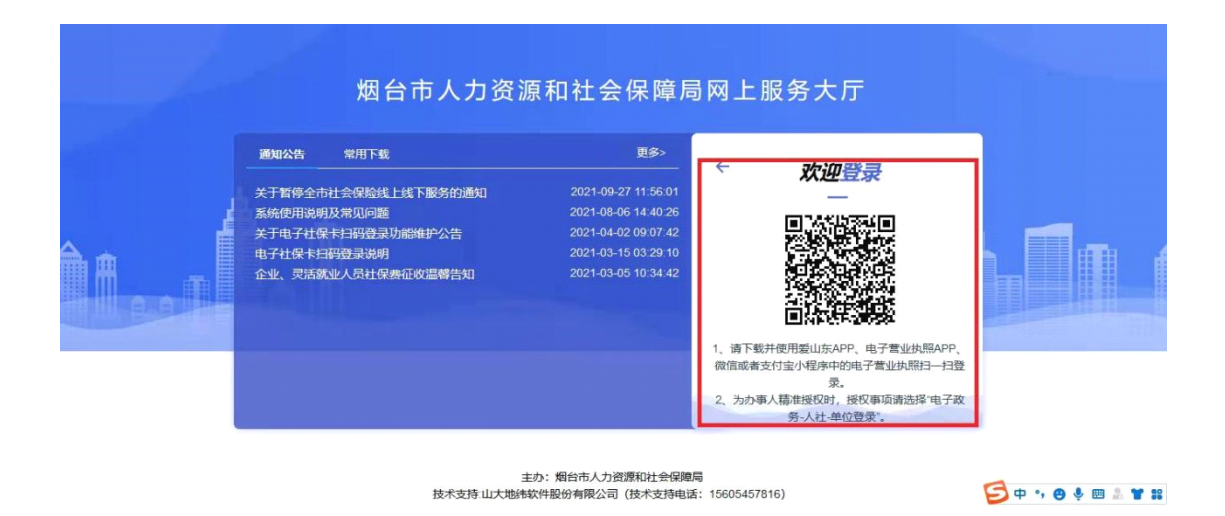

# Part.3 电子签名场景

目前,市场主体全程电子化登记可以应用电子营业执照实现电子 签名。

使用流程:经办人使用手机下载安装山东市场监管电子签名平台 →选择企业签章登录入口→系统自动启动进入电子营业执照微信 小程序→选择对应企业名称→输入 6 位数"执照密码"→点击"确 认"→点击"返回应用",跳转回到电子签名平台界面→依据提 示进行签名。

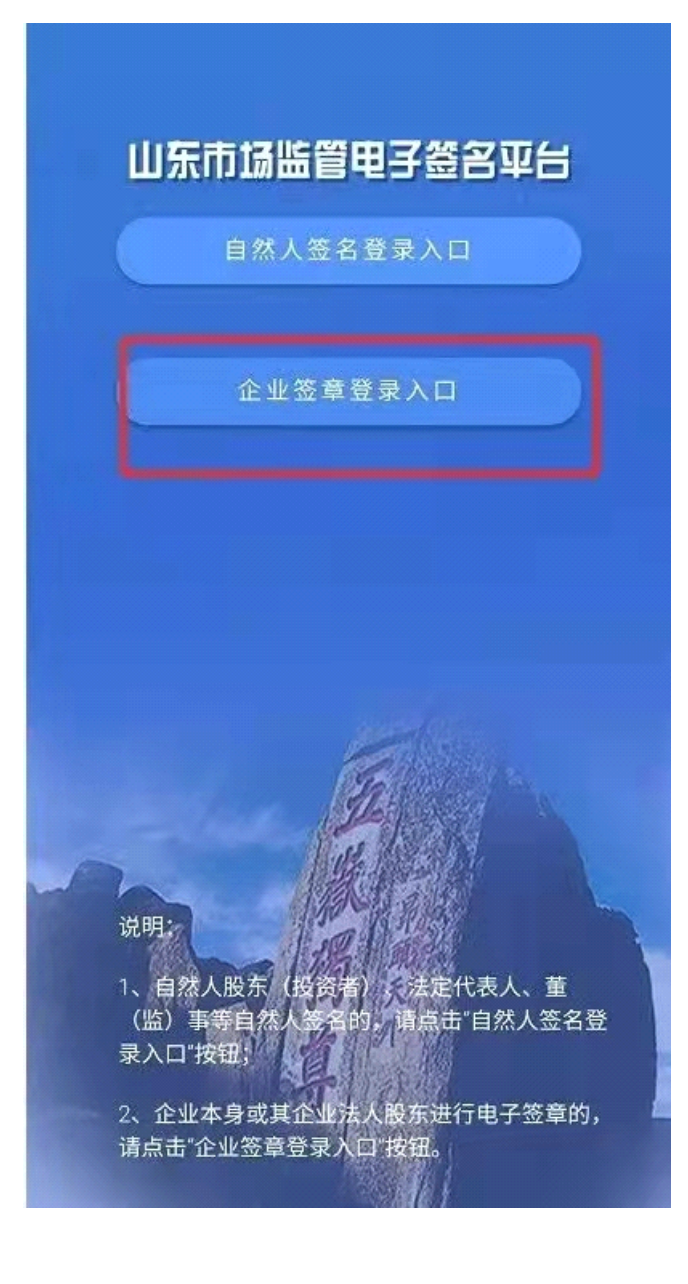

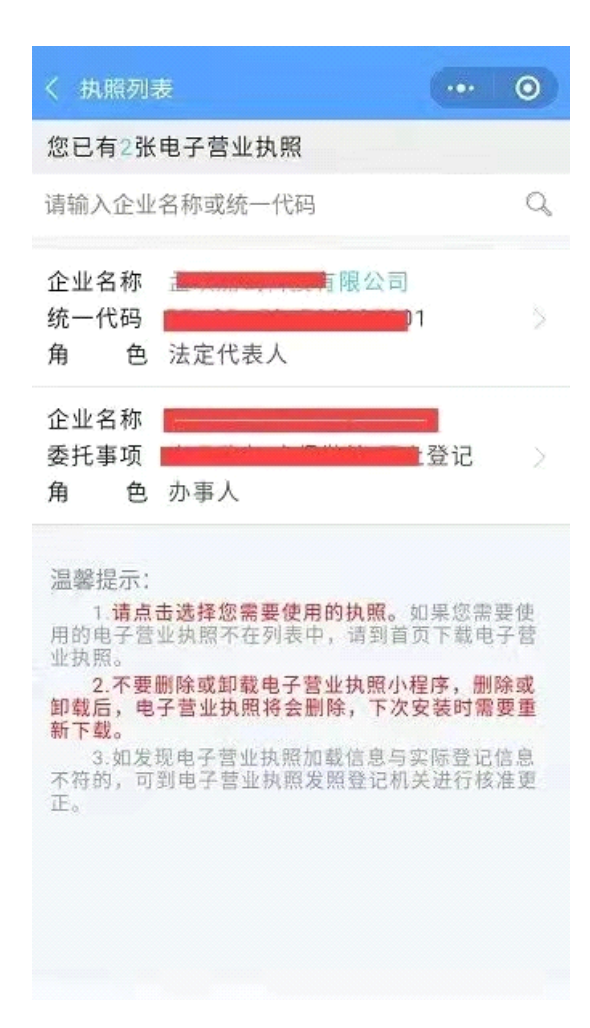

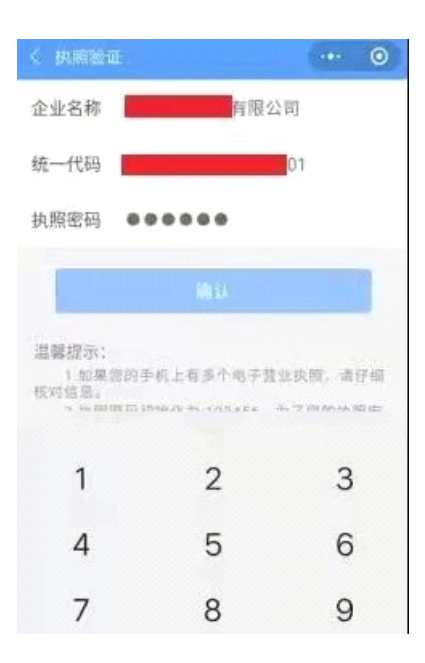

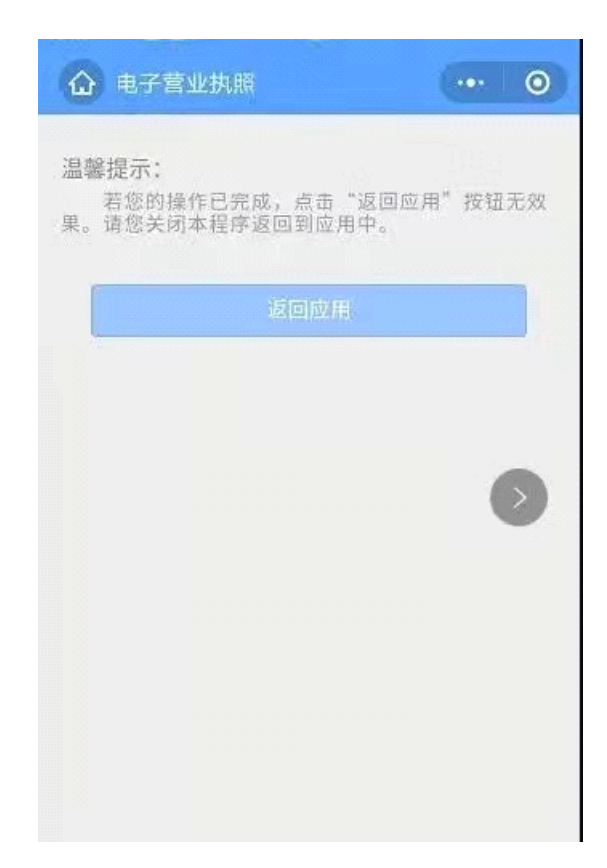